#### **PEMBUATAN APLIKASI PENCARIAN DATA JEMAAT PADA GEREJA PROTESTAN MALUKU DI AMAHUSU**

**1)Evandro Adolf W Manuputty, 2)Wylda Olivia Kowey, 3)Anthoneta Telsy Waelauruw 1.2.3)Politeknik Negeri Ambon, Administrasi Niaga** <sup>1,2,3)</sup>[evandro\\_willem@yahoo.com, olivia\\_nikijuluw@yahoo.co.id,](mailto:1%2C2%2C3)evandro_willem@yahoo.com) [telsysaiya@gmail.com](mailto:telsysaiya@gmail.com)

#### **Abstrak**

*Pengabdi ingin mencoba merubah cara kerja pelayanan yang masih manual menjadi komputerisasi. Dengan adanya sistem komputersasi, maka waktu pencerian akan lebih cepat, ketepatan data, mempermudah pengisian data, penyimpanan dan pengolahan data, mempermudah pencetakan data jemaat. Berdasarkan analisis situasi yang dikemukakan diatas, permasalahan yang dihadapi oleh staff GPM Amahusu yaitu lambatnya pencarian data jemaat.Oleh karena itu melalui kegiatan pengabdian kepada masyarakat ini permasalahanpermasalahan yang ditemui pada GPM Amahusu tersebut diupayakan dapat diselesaikan diantaranya; Bagaimana membuat aplikasi pencarian data jemaat dengan menggunakan aplikasi MS Acces, Bagaimana membuat aplikasi yang mudah dalam pengoperasian, Bagaimana membuat aplikasi pencarian data jemaat yang cepat dan akurat. Tujuan dari pengabdian masyarakat yang ingin dicapai adalah sebagai berikut; Dapat memberikan pemahaman kepada Jemaat GPM Amahusu akan pentingnya aplikasi ini; Dapat menghasilkan produk yang dapat menjawab permasalahan yang dihadapi Jemaat GPM Amahusu. Dari permasalahan diatas maka penulis mempunyai solusi yang disusulkan yaitu dengan membuat aplikasi pencarian data jemaat GPM Amahusu dengan menggunakan aplikasi microsoft Access, karena aplikasi ini dianggap mudah dalam pemakaian dan pengerjaan database sederhana.*

**Kata Kunci:** Aplikasi, database, Jemaat

#### **I. PENDAHULUAN**

Perkembangan teknologi komputer yang sangat pesat belakangan ini mempengaruhi segala bidang kehidupan, dan salah satunya adalah pemakaian teknologi komputer atau komputerisasi pada bidang pelayanan kerohanian terutama pelayanan akan data jemaat Gereja. Penggunaan teknologi terutama komputer pada sebuah organisasi gerejawi dirasakan perlu karena dengan adanya penggunaan komputerisasi akan mempermudah pencarian data jemaat, Situasi yang ditemukan oleh

penulis yaitu selama ini data yang tersedia baru sebatas manual sehingga menyebabkan lamanya pencarian data. Hal ini dikemukakan oleh staff Gereja Protestan Maluku Amahusu yang merupakan lokasi pengabdian masyarakat PNBP kami tahun 2019

Pengabdi ingin merubah cara kerja pelayanan yang masih manual menjadi komputerisasi. Dengan adanya sistem komputersasi, maka waktu pencerian akan lebih cepat, ketepatan data, mempermudah pengisian data, penyimpanan dan pengolahan data, mempermudah pencetakan data jemaat.

Berdasarkan analisis situasi yang dikemukakan diatas, permasalahan yang dihadapi oleh staff GPM Amahusu yaitu lambatnya pencarian data jemaat.

Oleh karena itu melalui kegiatan pengabdian kepada masyarakat ini permasalahanpermasalahan yang ditemui pada GPM Amahusu tersebut diupayakan dapat diselesaikan diantaranya; 1) Bagaimana membuat aplikasi pencarian data jemaat dengan menggunakan aplikasi MS Acces, 2) Bagaimana membuat aplikasi yang mudah dalam pengoperasian, 3) Bagaimana membuat aplikasi pencarian data jemaat yang cepat dan akurat. Tujuan dari pengabdian masyarakat yang ingin dicapai adalah sebagai berikut; 1) Dapat memberikan pemahaman kepada Jemaat GPM Amahusu akan pentingnya aplikasi ini; 2) Dapat menghasilkan produk yang dapat menjawab permasalahan yang dihadapi Jemaat GPM Amahusu.

Dari permasalahan diatas maka penulis mempunyai solusi yang disusulkan yaitu dengan membuat aplikasi pencarian data jemaat GPM Amahusu dengan menggunakan aplikasi microsoft Access, karena aplikasi ini dianggap mudah dalam pemakaian dan pengerjaan database sederhana.

#### **II. METODE KEGIATAN**

Pelaksanaan pengabdian kepada masyarakat dilakukan di Jemaat Gegerja Protestan Maluku di Desa Amahusu, Kecamatan Nusaniwe, Kota Ambon, Maluku. Waktunya ada dua hari yaitu tgl 13 Juli 2019 dan 10 Agustus 2019. Bertempat di Gereja Imanuel Jemaat GPM Amahusu. Peserta berjumlah 25 orang yang berasal dari ketua- ketua sektor dan Tim Sinfo jemaat GPM Amahusu.

Metode kegiatan meliputi metode dan materi yang disampaikan yaitu dengan melakukan *training*/ pelatihan terkait dengan penggunaan aplikasi ini. Selain itu dilakukan sebagai luaran tambahan juga juga dilakukan pelatihan penggunaan website

[www.gpm-amahusu.com,](http://www.gpm-amahusu.com/) bagaimana pengaturannya, mengisi content, merubah menu menambah menu dan lain sebagainya.

Metode pelaksanaan dari pengabdian masyarakat ini adalah pengumpulan data data jemaat, pengidentifikasi kebutuhan data jemaat terutama dalam penggunaan apikasi ini dan data-data lain yang diperlukan untuk menunjang keberhasilan pembuatan aplikasi ini. Langkah pelaksanaan yang berikut adalah pembuatan tampilan dan pengisian database jemaat pada MS Access dengan langkah-langkah ataupun gambaran fungsifungsi menu MS Access dibawah ini.

Untuk menjalankan Microsoft Access 2007, ikuti langkah sebagai berikut :

- **a.** Klik **Start**
- **b.** Pilih **program** dan kemudian pilih **Microsoft Office Access 2007**
- **c.** Pilih **Microsoft Access 2007**
- d. Klik **Blank Database** ( karena kita ingin membuat sebuah database baru)

#### **Gambar 1**

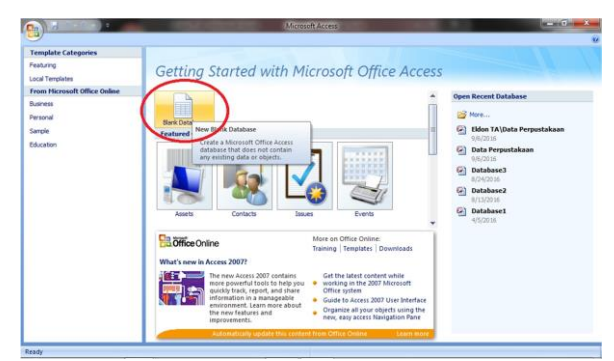

e. Kemudian buat nama pada database baru, untuk membuat nama pada database baru tersebut anda dapat mengetikkannya di kotak bawah, seperti pada gambar dibawah ini. Ketik dengan nama yang kalian inginkan, setelah itu klik **Create** pada kotakan dibawahnya.

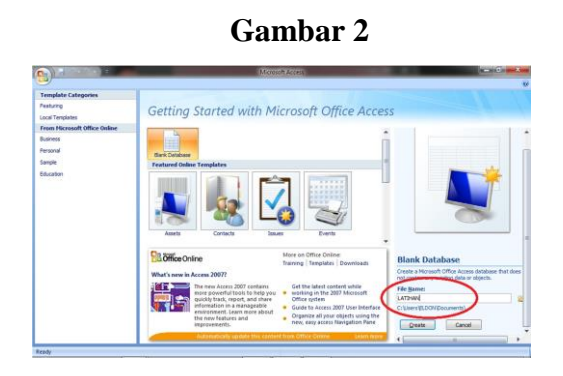

f. Setelah membuat database baru, tampilan awal dari sebuah Microsoft Access adalah sebagai berikut.

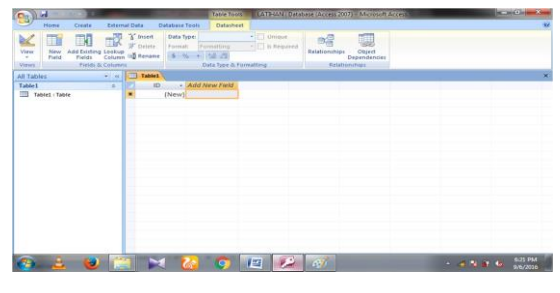

**Gambar 3**

g. klik icon **View** > **Design View**, selanjutnya di dialog Save As, klik **OK** untuk memberi nama pada setiap field serta memberikan atribut pada setiap filed tersebut.

| ы                     | L'ATEMATIONADASe (Access 2007) - Morosch Access<br>Table Tools                                                                                                    | <b>DECIMINATION</b> |
|-----------------------|----------------------------------------------------------------------------------------------------|---------------------|
| Home                  | <b>External Data</b><br><b>Database Tools</b><br>Datasheet<br>Create                                                                                                    | 彩                   |
| ٠                     | "The "S" Insert<br>$ \Box$ Unique<br>Data Type:<br><b>DA</b><br>田田<br><b>CEM</b><br>w<br>Dalete<br>- In Required<br>Pormat:<br>Farmisting<br>histing Lookup<br>elds Column III Rename<br>Relationships<br>Object<br>Dependencies<br>5 % + 58 39<br>Pields<br>Relationships<br>Data Type & Formatting<br><b>D.</b> Cadumen |                     |
| <b>Datasheet View</b> | m<br>Table <sub>1</sub>                                                                                                    |                     |
| <b>Design View</b>    | (New)                                                                                                    |                     |
|                       | Record H = 1 of 1 - H = C fin Fills: Search                                                                                                    |                     |

**Gambar 4**

**h.** Untuk **menutup** program Microsoft access kalian dapat menyimpannya terlebih dahulu seperti pada menyimpan data pada program Microsoft office lain. Caranya dengan menekan **CTRL+S** kemudian buat nama setelah itu klik **Save**

Adapun icon perintah yang terdapat di tab Home dikelompokan menjadi 7 group: (1) Views, (2) Clipboard, (3) Font, (4) Rich Text, (5) Record, (6) Short  $\&$ Filter, (7) Find.

# **a. Group Views**

Group Views terdiri dari sejumlah icon perintah yang digunakan untuk memilih jenis tampilan data.

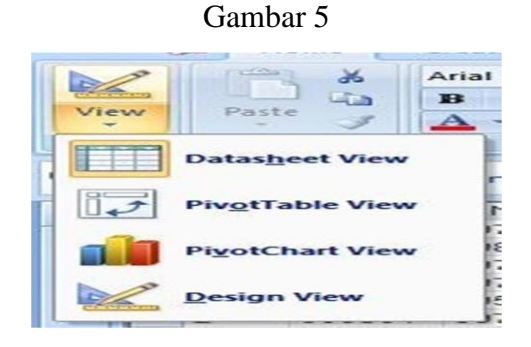

- **Datasheet View:** digunakan untuk menampilkan data dalam bentuk standar. Dalam bentuk tampilan ini data ditampilkan sesuai nama "Field" yang sudah didesain pada tahap awal pembuatan database. Dalam bentuk seperti ini tampilan mirip dengan tampilan lembar kerja di Excel .
- **Pivo Table View:** digunakan untuk menampilkan database dalam bentuk kompilasi, dimana pada tampilan ini hanya memungkinkan untuk menampilkan nama field data saja. Saat diperlukan, user hanya perlu meng-klik salah satu field yang diinginkan, maka deretan data akan ditampilkan.
	- **Pivo Chart View:** digunakan untuk menampilkan data kedalam bentuk diagram, untuk data yang berkaitan dengan perhitungan angka yang dimanipulasi melalui "Query" .
	- **Design View:** digunakan untuk tampilan data yang memungkinkan user untuk merancang field serta mengatur tipe data pada setiap field. Pada tampilan jenis, nama field disusun secara vertical, sedang disebelah kanannya berisi tabel yang digunakan untuk memilih tipe data tertentu pada setiap nama field di sebelah kirinya.
		- **b. Group Clipboard**

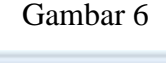

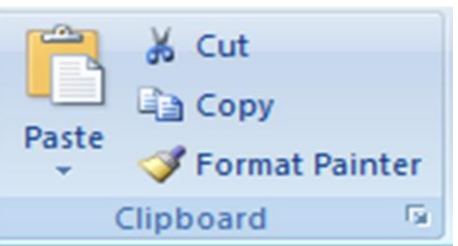

Umumnya icon perintah di group *Clipboard* ini berfungsi untuk mengolah seputar papan klip. Secara awam,setiap data yang di-*cut* dan di-*copy* akan

tersimpan didalam *Random Access Memory* (RAM). Tak sekedar urusan *copypaste*. Group ini juga menyediakan fasilitas bagi user yang memungkinkannya untuk memilih data tertentu yang ingin di-*paste* atau ditempel. Bahkan *user*  diberi peluang untuk mem*-paste* bagian intisari data, sedang atribut *format* tidak akan disertakan kedalam tempelannya.

**c. Group Font**

Icon perintah di group Font secara umum digunakan untuk mengatur format huruf didalam suatu *data base* aktif. Format yang dimaksud, seperti masalah jenis huruf, ukuran huruf, ketebalan huruf, perataan teks, dan lain-lain. Sedangkan perintah-perintah yang terdapat di group Font ini adalah :

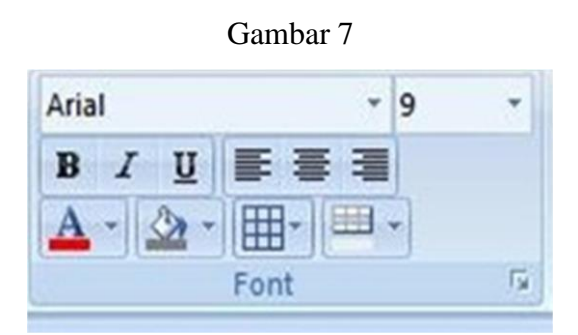

**Font :** digunakan untuk memilih jenis huruf. Pilih data dalam datasheet, klik menu ini, dan pilih salah satu jenis huruf yang tersedia. Namun yang perlu dicatat bahwa jenis huruf yang dipilih hendaknya jenis huruf yang mudah untuk dibaca, mengingat ini bukanlah desain undangan pernikahan yang lebih mementingkan artistic dan estetik. Database umumnya identik dengan sesuatu yang formal yang menuntut untuk disinkronisasi dengan nuansa tesebut. Pilih jenis huruf yang bagus, mudah dibaca, namun tanpa mengurangi kesan formal.

**Font Size :** dugunakan untuk memilih dan mengatur ukuran huruf. Dalam urusan database mungkin merasa perlu untuk mengklasifikasikan data tertentu. Salah satunya dapat dilakukan dengan mengubah ukuran huruf terhadap database.

**Bold :** digunakan untuk menebalkan teks terpilih dalam database. Ketebalan huruf juga bisa menjadi sebuah klasifikasi. Sekelompok data yang diset

dengan huruf tebal dianggap sebagai kelompok data dianggap dengan criteria yang sama.

- **Italic :** digunakan untuk memiringkan huruf. Dalam aspek kebahasaan, tulisan yang diformat miring dapat memiliki arti penekanan atau sebagai kata asing yang belum banyak dikenal kalangan. Mungkin tak jauh berbeda dengan dunia data base. Data yang diset miring biasanya memiliki maksud tertentu, missal, sebagai tanda atau mark, atau mungkin memiliki arti penekanan terhadap criteria tertentu.
- **Underline :** digunakan untuk memberi tanda garis bawah pada data terpilih. Pilih data yang diinginkan, klik kiri icon ini, maka data terpilih akan tergarisbawahi .
- **Align Center :** digunakan untuk mengatur teks rata tengah
- **Align Text Right :** digunakan untuk mengatur teks rata kanan
- **Font :** digunakan untuk mengatur warna huruf
- **Gridlines :** digunakan untuk mengatur garis grid di bagian tepi kotak data. Disini user diberi peluang untuk memilih salah satu jenis garsi tepi kotak data, meskipun secara default, datasheet sudah memiliki gridlines semu untuk memisah antar kotak data, namun biasanya memberikan garis tepi yang kontas untuk semakin mempertegas klasifikasi data secara manual.
- **Alternatif Fill/Back Color :** digunakan untuk mengatur serta memilih warna latar setiap cell data. Secara standar, suatu data sheet sudah memiliki back color dengan warna yang bersusun secara periodic, untuk kemudahan klasifikasi data. Namun bagi user yang punya kemauan lebih dari sekedar standar, disini jalan menuju customisasi memang terbuka lebar .
- **d. Record**

Perintah-perintah di group Records ini digunakan untuk pengaturan seputar isian data yang terdapat dalam data sheet. Icon perintah yang terdapat dalam group ini adalah :

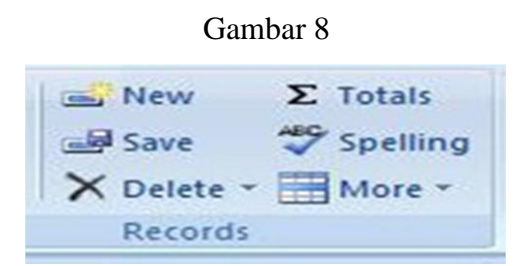

- **Refresh All :** digunakan untuk menata-ulang susunan data. Perintah ini sangat berguna didalam suatu database yang berasal dari data eksternal, misal data sinkronisasi, data dari database di internet, bila terjadi perubahan pada data asal (misalnya penambahan atau pengurangan record), maka diatas hasil import tidak ikut berubah. Untuk mengetahui ada-tidaknya perubahan didata asal, maka klik icon Refresh ini.
- **New :** digunakan untuk memasukkan record baru. Tanpa icon ini, user bisa menambahkan record baru dengan cara mengaktifkan cell di paling akhir data sheet. Namun dengan icon New tersebut, user tidak perlu menggeser scroll kebawah atau bahkan menekan tombol panah kebawah. Cukup klik icon ini, maka secara otomatis cell di paling akhir data sheet akan siap untuk diisi dengan record baru.
- **Save :** digunakan untuk menyimpan record dari data sheet yang sedang aktif.
- **Delete:** digunakan untuk menghapus record dari data yang terpilih.
- **Total :** digunakan untuk menjumlah record yang terdapat dalam data sheet aktif.
- **Spelling :** digunakan untuk mengecek-ejaan kata dari suatu data.
- **More :** berisi menu-menu yang mendukung pengaturan data sheet, seperti mengubah ukuran data sheet.

# **e. Group Short & Filter**

Perintah-perintah yang terdapat di Group Short & Filter ini digunakan untuk keperluan penyortiran serta penyaringan data. Perintah-perintah yang terdapat di group ini adalah :

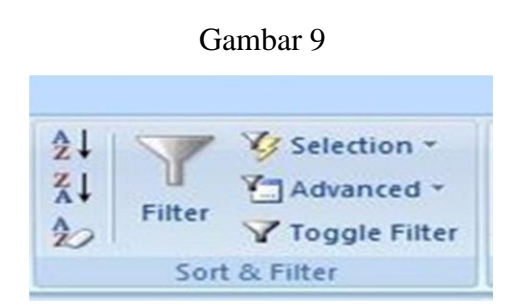

- **Ascending :** digunakan untuk mengurut data berdasarkan urutan abjad dari A-Z. Pilih data yang diinginkan, kemudian klik perintah ini, maka data akan tersusun berdasarkan urutan abjad dari A sampai Z.
- **Descending:** digunakan untuk mengurut data berdasarkan urutan abjad dari A sampai Z. Disini merupakan fungsi kebalikan dari Short Ascending.
- **Clear All Short :** digunakan untuk membersihkan semua criteria penyoritan, disini susunan data akan kembali seperti sediakala, sebelum dilakukan penyortiran.
- **Filter :** digunakan untuk menyaring data sesuai dengan criteria tertentu.
- **Selection :** digunakan untuk memilih tampilan data yang sesuai dengan data terpilih saja. Aktifkan suatu data, klik icon Selection ini, data yang ditampilkan hanya yang berdasarkan data terpilih saja.
- **Advanced :** digunakan untuk memilih pengaturan lanjutanyang berkaitan dengan masalah penyaringan data.
- **Toggle Filter :** digunakan untuk menerapkan semua pengaturan penyaringan data.

# **III. HASIL KEGIATAN**

Pengabdian masyarakat dengan judul "Pembuatan Aplikasi Pencarian Data Jemaat Pada Gereja Protestan Maluku Di Amahusu" dimulai dengan mengumpulkan materi/bahan berupa data jemaat, data peta jemaat. Kemudian penulis menginput data dalam sebuah tabel di microsoft access, kemudian membuat form-form dan membuat query pencarian tanggal lahir dan tanggal perkawinan bulan ini. Tanggalnya akan keluar sesuai bulan berjalan tanpa harus dicari. Jadi akan berjalan sesuai bulan berjalan, dan akan keluar nama-nama jemaat yang berulang tahun di bulan tersebut baik hari ulang tahun maupun ulang tahun pernikahan. Setelah jadi kemudian melakukan pengabdian

masyarakat pada tanggal 10 Agustus 2019 dengan mengajarkan kepada ketua-ketua sektor dan tim sinfo tentang penggunaan aplikasi ini. Bagaimana menginput data menghapus, menambah dan menyimpan data. Adapun Gambar tampilannya seperti berikut ini:

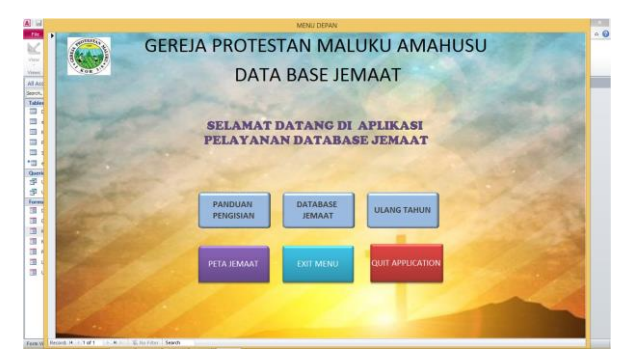

Gambar 10. Tampilan depan aplikasi

Sebagai tambahan penulis juga membuat website jemaat dengan nama www.gpmamahusu.com dengan membeli hosting dan domain di hostinger.com. domain dalam tahun pertama gratis dan akan berbayar pada tahun kedua.

Gambar tampilannya seperti berikut ini:

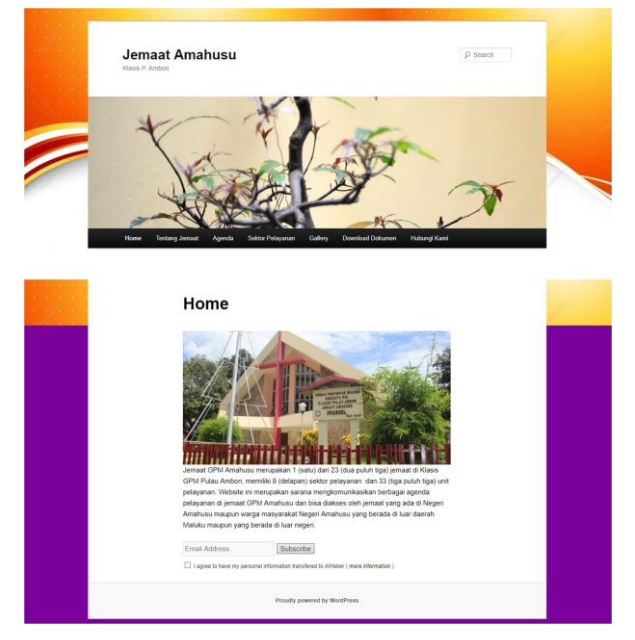

Gambar 11. Tampilan depan website

Pada kegiatan pengabdian yang dilakukan tanggal 10 Agustus 2019 dilakukan juga pelatihan menginput data di website tersebut. Bagaimana pengaturan websitenya, menginput, merubah tampilan dan lain-lain.

### **IV. PENUTUP**

### **4.1 Kesimpulan**

Kesimpulan dari pengabdian kepada masyarakat ini berdasarkan hasil pembahasan dan bab sebelumnya adalah sebagai berikut :

- 1. Aplikasi Microsoft Access dapat dengan mudah digunakan, baik untuk membuat tabel data jemaat, membuat form, dan query, baik penggunaan untuk membuat aplikasi ataupun penggunaan hasil aplikasi yang dibuat. Sehingga pengguna awampun bisa menggunakannya.
- 2. Pencarian data jemaat dapat dengan mudah didapat.
- 3. Penggunaan website jemaat akan mempermudah jemaat untuk mengetahui keadaan gereja, berita-berita gereja dan kegiatan-kegiatan lain yang berhubungan dengan gereja.

### **4.2 Saran**

Aplikasi ini masih jauh dari sempurna, masih plu tambahan-tambahan seperti data pemuda, data tunas dan lain sebagainya sehingga keseluruhan aktifitas dapat dicari di aplikasi ini

# **Ucapan Terima Kasih**

Ucapan terima kasih kami ucapkan kepada Ketua Mejelis jemaat GPM Amahusu yang sudah menerima kami untuk melakukan pengabdian kepada masyarakat danKetua-ketua Sektor yang telah mengikuti acara pengabdian kami.

# **DAFTAR PUSTAKA**

- 1. Connolly, Thomas. (2016). *Database systems.* penerbit Andi : YogyakartaFathansyah, (2005). *Sistem basis data*.Bandung : Penerbit Informatika
- 2. Heriyanto, B,( 2015). *Sistem manajemen basis data* : Bandung : Penerbit informatika
- 3. Kadir, Abdul.(2015). *Konsep dan Tuntunan Praktis Basis data.* Yogyakarta : penerbit Andi
- 4. Nugroho, B. (2017). *AplikasiPemograman Web Dinamisdengan PHP dan MySQL.*Yogyakarta: Gava Media.
- 5. Pressman, R..(2014). *Rekayasa perangkat lunak*. Yogyakarta : Penerbit Andi.
- 6. Rizky, Soetam. (2017). *Konsep Dasar Rekayasa Perangkat Lunak* Penerbit Prestasi Pustaka : Jakarta
- 7. Rizky, Soetam. (2016). *Konsep Dasar Rekayasa Perangkat Lunak* Penerbit Prestasi Pustaka : Jakarta
- 8. Sekaran uma, 2016.*Research Methods for Business.* Jakarta : salemba empat
- 9. Whitten, Jeffry (2015). *System Analysis and Design Methods*.McGraw-Hill:Osborn